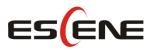

# ES205 IP Smart VoIP Phone User Manual

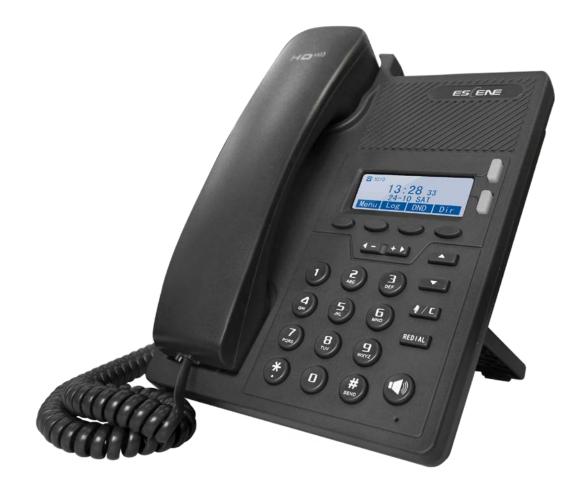

Escene Communication Co.Ltd

#### **INDEX**

| INDEX                                              | 2  |
|----------------------------------------------------|----|
| 1. Getting Started                                 | 4  |
| About                                              | 4  |
| Feature Highlights                                 | 4  |
| 2. Set up the Phone                                | 4  |
| 3. Phone User Interface                            | 6  |
| 3.1 Hardware Component Instructions                | 6  |
| 3.2 Phone Screen Display Features                  | 8  |
| 3.3 Basic Network Settings                         | 9  |
| 3.4 SIP Account Settings                           | 10 |
| 3.5 Basic Features                                 | 11 |
| 3.5.1 Making a Call                                | 11 |
| 3.5.2 Anonymous Call                               | 11 |
| 3.5.3 Redial                                       | 12 |
| 3.5.4 Call Log                                     | 12 |
| 3.5.5 Making Calls to Contact                      | 12 |
| 3.5.6 Multi-lines to Answer the Call               | 13 |
| 3.5.7 Auto-Answer                                  | 13 |
| 3.5.8 Ending a Call                                | 13 |
| 3.5.9 Using Hold and Recover (Switch Calling Line) | 14 |
| 3.5.10 Transferring Calls                          | 14 |
| 3.5.11 Using Mute                                  | 15 |
| 3.5.12 Do Not Disturb                              | 15 |
| 3.5.13 3-way Conference                            | 16 |
| 3.5.14 Voice Mail                                  | 16 |
| 3.6 Advanced Settings                              | 17 |
| 3.6.1 Using the phone book                         | 17 |
| 3.6.2 Using Call Logs                              | 20 |
| 3.6.3 Peer-to-Peer                                 | 20 |
| 3.7 Keypad Setting                                 | 20 |
| 3.7.1 Language Setting                             | 21 |
| 3.7.2 Message                                      | 21 |
| 3.7.3 Time & Date                                  | 21 |
| 3.7.4 Ring Tone and Volume Setting                 | 22 |
| 3.7.5 Searching Phone Book                         | 22 |
| 3.7.6 Cannot Set the Features with Keypad          | 23 |
| 4. WEB User Interface                              | 23 |
| Main Interface-Phone Status                        | 23 |
| 4.1 Net Work                                       | 24 |
| 4.1.1 LAN Port                                     | 24 |
| 4.1.2 PC Port                                      | 26 |

| 4.1.3 Advanced                                  | 27 |
|-------------------------------------------------|----|
| 5 SIP Account                                   | 28 |
| 5.1Basic                                        | 28 |
| 5.2 Call                                        | 29 |
| 5.3 Security                                    |    |
| 6 Phone Setting                                 | 31 |
| 6.1 Basic                                       | 31 |
| 6.1.1 Time Settings                             | 32 |
| 6.1.2 Call                                      |    |
| 6.1.3 VoIP Call Forward                         | 34 |
| 6.1.4 QoS                                       | 35 |
| 6.2 Advanced                                    | 35 |
| 6.2 .0 Audio                                    | 35 |
| 6.3 Line Keys                                   |    |
| 6.4 Function Keys                               |    |
| 6.5 Soft Key                                    |    |
| 6.6 Dial Plan                                   |    |
| 6.7 IP Strategy                                 | 40 |
| 7 Phone Book                                    | 40 |
| 7.1 Group                                       | 40 |
| 7.2 Contact                                     | 41 |
| 7.3 LDAP                                        | 41 |
| 7.4 Ban List                                    | 42 |
| 8 Phone Maintenance                             | 43 |
| 8.1 Basic                                       | 43 |
| 8.1.1 HTTP Upgrade                              | 43 |
| 8.1.2 FTP Upgrade                               | 44 |
| 8.1.3 TFTP Upgrade                              | 45 |
| 8.1.4 Default Setting                           | 46 |
| 8.1.5 Reboot                                    | 46 |
| 8.2 Advanced                                    | 47 |
| 8.2.1 Log                                       | 47 |
| 8.2.2 Auto Provision                            | 47 |
| 9 Password                                      | 49 |
| 10 WEB Other Settings or Information - Appendix | 49 |
| 10.1 WEB User                                   | 49 |
| 10.2 Multi-Language                             | 49 |
| 10.3 Note Tips                                  | 50 |

# **1. Getting Started**

### About

ESCENE ES205 is an compact office IP phone with rich features. It has 128\*64 HD graphic LCD up to 4-line display; it also has HD Sound Quality, unique art design, dem ountable bracket to provide multi-angle, 4 programmable keys, and friendly user inte rface to satisfy users's communication needs.

### **Feature Highlights**

#### a) Multi-Language

The LCD display supports Multi-Language.

#### b) HD Voice

Special voice processing technology, high-fidelity voice quality, HD encoding, HD Handset, ensure clear, realistic smooth communication.

#### c) Senior Calling Ability

2 lines with double color(GREEN & RED) LEDs, Synchronously control or manage 2 calls, Call queue, Switch between lines. Multi-parties conference, call transfer.

#### d) All kinds of Phone Book

It supports XML Personal Phone Book\LDAP\Enterprise Phone Book etc. This feature satisfies customer's phone book requirements.

- e) Support HTTP\TFTP\FTP\Auto-Provision.
- f) Support POE(Remark: ES205-P) and Power Adapter.
- g) 2-angle adjustable bracket.
- h) Support 5 programmable keys.

# 2. Set up the Phone

#### a) Packing List:

Check the packing list before installation, if you find anything missing, contact your system administrator.

- 1\*ES205 IP Phone
- 1\*Handset
- 1\* Handset Cord
- 1\*Ethernet Cable

- 1\*Phone Bracket
- 1\*Quick Setup Guide

#### b) Phone Installation:

This section introduces how to install the phone with the components in the packing list:

- Attach the Bracket
- Connect the Handset and optional Headset
- Connect the Network and Power

#### Attach the Bracket

Pls follow as below pictures to attach the bracket.

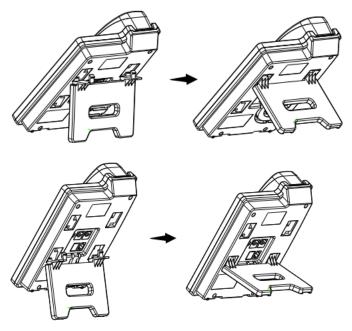

#### **Connect the Handset and optional Headset**

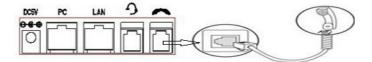

NOTE: Headset port & PSTN port is option. The Back light of LCD also is option.

#### Connect the Network and Power

You have two options for power supply. Your system administrator will advise you which one to use.

- AC power adapter
- POE(Power over Ethernet) IEEE802.3af

NOTES: Pls make sure your phone support POE feature. You can check the label on the back of the phone , for example "Model: ES205-PN Rev:2.1.0", the P means it support POE feature.

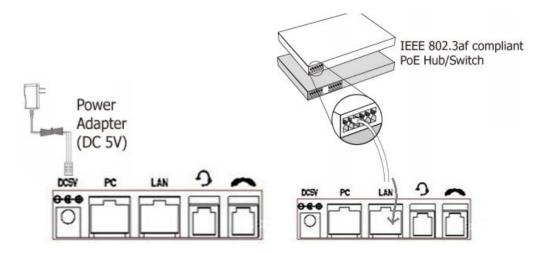

Note: If POE works, the phone doesn't need to connect to the AC power adapter. Make sure the Ethernet cable and switch/hub is POE compliant.

# 3. Phone User Interface

### **3.1 Hardware Component Instructions**

The main hardware components of the ES205 IP Phone are the LCD screen and the keypad.

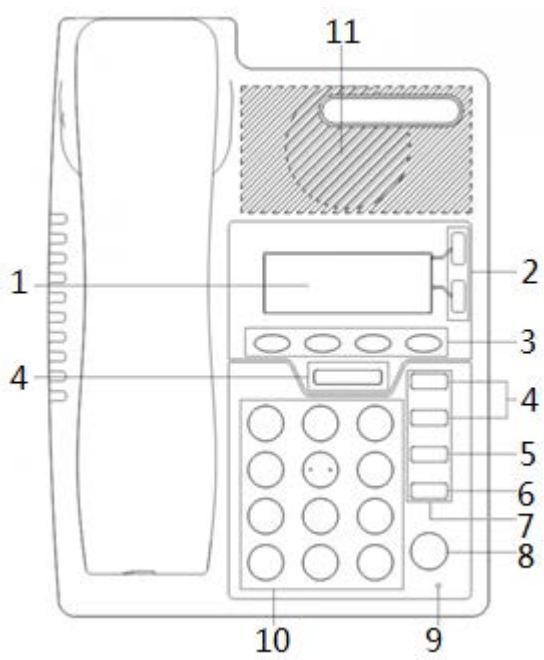

Hardware component instructions of the ES205 IP Phone are:

| ITEM | DESCRIPTION |                   |
|------|-------------|-------------------|
|      |             | www.escene.cn/en/ |

Escene Communication

| 4  |                | Displayed information about calls assesses and have the start                               |  |  |
|----|----------------|---------------------------------------------------------------------------------------------|--|--|
| 1  | LCD Screen     | Displayed information about calls, messages, soft keys, time, date and other relevant data: |  |  |
|    |                |                                                                                             |  |  |
|    |                | Call information — caller ID, call duration                                                 |  |  |
|    |                | • Icons (e.g. DND)                                                                          |  |  |
|    |                | Missed calls or second incoming caller's information                                        |  |  |
|    |                | •Time and date                                                                              |  |  |
| 2  | Line Key       | Red, flashing: Incoming call                                                                |  |  |
|    |                | Red, steady: Pick up but not on communication                                               |  |  |
|    |                | Green, steady: On communication                                                             |  |  |
|    |                | Green, flashing: On hold                                                                    |  |  |
|    |                | Light off: Idle                                                                             |  |  |
|    |                | NOTE: Light yellow steady: Under the idle status, the light will on                         |  |  |
|    |                | when: Missed Call, Transfer, DND, Message, Mute, SIP-Unregistered.                          |  |  |
| 3  | Soft Key       | Labels automatically to identity their context-sensitive features                           |  |  |
| 4  | Navigation     | In the idle status, press UP or DOWN key can check the call log:                            |  |  |
|    | Key&Volume Key | UP: Open the "All CONTACT LOG",DOWN: Open the "MISSED CALL",                                |  |  |
|    |                | RIGHT and LEFT can check other list, like "RECEIVED CALL\DAIL CALL".                        |  |  |
|    |                | In the idle or talking status, press RIGHT or LEFT key can adjust the                       |  |  |
|    |                | volume.                                                                                     |  |  |
| 5  | Mute & C Key   | Cancels actions or rejects an incoming call, and the other feature:                         |  |  |
|    |                | In the idle: Open the "Phone Status".                                                       |  |  |
|    |                | Diagnosis: Press and hold 3 second to open "Hardware Diagnosis".                            |  |  |
|    |                | MUTE: "MUTE" feature is enabled if you press it while the conversation                      |  |  |
|    |                | making on the phone.                                                                        |  |  |
| 6  | Redial Key     | Dial the latest number.                                                                     |  |  |
| 7  | Programmable   | In the idle status, press and hold 3s will enter programmable function,                     |  |  |
|    | Кеу            | the default password is empty:                                                              |  |  |
|    |                | Line 1 & 2: press and hold can quickly enter account setting. If you                        |  |  |
|    |                | want set it to another function, you need to login into website to                          |  |  |
|    |                | change it.                                                                                  |  |  |
|    |                | Navigation key UP & DOWN, Redial key press and hold can quickly                             |  |  |
|    |                | enter programmable key setting function, they can change to                                 |  |  |
|    |                | Redial\DND\Personal Phonebook\Enterprise Phonebook\LDAP                                     |  |  |
|    |                | \Directory\Speed Dial\Call History\Received Calls\Dialed Calls\Main                         |  |  |
|    |                | Menu\New Message\Forwarded Calls\View Status\Enable/Disable SIP                             |  |  |
|    |                | Account\Default.                                                                            |  |  |
|    |                | NOTE: MUTE&C key isn't support programmable function.                                       |  |  |
| 8  | Speaker Key    | Toggles the hands-free speaker phone mode. Press and hold can                               |  |  |
| 5  |                | change to headset mode                                                                      |  |  |
| 9  | MIC            | High sensitive pickup Mic.                                                                  |  |  |
|    |                |                                                                                             |  |  |
| 10 | Keypad         | Provides the digits, letters and special characters in context-sensitive                    |  |  |
| 11 | Speaker        | applications.                                                                               |  |  |
|    | I Sheaker      | HD speaker.                                                                                 |  |  |

### **3.2 Phone Screen Display Features**

If the phone has successfully started up and after using, the idle LCD display will show information as below:

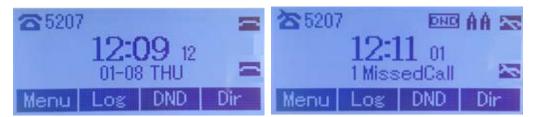

|   | ITEM             | DESCRIPTION                                                        |  |
|---|------------------|--------------------------------------------------------------------|--|
| 1 | TIME & DATE      | TIME & DATE display in the middle of the screen.                   |  |
| 2 | Auto-Answer icon | Enable this feature, it will display "AA" at the top right corner. |  |
| 3 | Missed Call      | Missed Call under the TIME in the middle of screen                 |  |
| 4 | Line Status      | There are four status as below:                                    |  |
|   |                  | a. LAN:Disconnect:Disconnect the network                           |  |
|   |                  | b. E.: Account failed to register                                  |  |
|   |                  | c. Account successfully registered                                 |  |
|   |                  | d. Account successfully registered and DND feature is enabled.     |  |
|   |                  | The DND icon also will display at the top right corner.            |  |
| 5 | Soft Key Area    | Labels automatically to identity their context-sensitive features  |  |
| 6 | Screen Top Icon  | The Screen Top Icon from left to right is:                         |  |
|   |                  | Handset Hand on status                                             |  |
|   |                  | :Speaker Hand on status                                            |  |
|   |                  | :Headset Hand on status                                            |  |
|   |                  | Call MUTE                                                          |  |
|   |                  | :Missed Call                                                       |  |
|   |                  | Call Forward                                                       |  |
|   |                  | :Text Message                                                      |  |

| Keypad Lock            |
|------------------------|
| Retwork is unavailable |

## **3.3 Basic Network Settings**

The phone supports Three Modes of Network Setting. Include PPPoE\Static IP\DHCP.

**DHCP Setting** 

| Feature | Operating Steps                                                     |  |
|---------|---------------------------------------------------------------------|--|
| DHCP    | Press MENU> System Settings> Advanced Settings> Password(Default is |  |
|         | Empty)> Network> LAN Port                                           |  |
|         | • Press LAN Port to login in to the menu                            |  |
|         | • Select "DHCP" mode                                                |  |
|         | <ul> <li>Press "Enter" key</li> </ul>                               |  |
|         | • Set the DNS\web port\telnet port                                  |  |
|         | <ul> <li>Press "Save" key to make it work</li> </ul>                |  |
|         | • Tips "Network is changed, press OK reboot "                       |  |

#### Static IP Setting

| Feature   | Operating Steps                                                      |  |
|-----------|----------------------------------------------------------------------|--|
| Static IP | Press MENU> System Settings> Advanced Settings> Password (Default is |  |
|           | Empty)> Network> LAN Port                                            |  |
|           | • Press LAN Port to login in to the menu                             |  |
|           | • Select "Static" mode                                               |  |
|           | • Press "Enter" key                                                  |  |
|           | Set the IP\Mask\GW\DNS\web port\telnet port                          |  |
|           | • Press " <b>Save</b> " key to make it work                          |  |
|           | • Tips "Network is changed, press OK reboot "                        |  |

#### PPPoE Setting

| Feature | Operating Steps                                                     |  |
|---------|---------------------------------------------------------------------|--|
| PPPoE   | Press MENU> System Settings> Advanced Settings> Password(Default is |  |
|         | Empty)> Network> LAN Port                                           |  |
|         | Press LAN Port to login in to the menu                              |  |
|         | • Select "PPPoE" mode                                               |  |
|         | <ul> <li>Press "Enter" key</li> </ul>                               |  |
|         | Set the User Name\Password\web port\telnet port                     |  |
|         | <ul> <li>Press "Save" key to make it work</li> </ul>                |  |
|         | • Tips "Network is changed, press OK reboot "                       |  |

## **3.4 SIP Account Settings**

ES205 IP phone makes calls based on sip accounts, It can support Single account or Multi-account, Each account can be configured to the different SIP server.

| If you want to        | Then                                                                                |  |
|-----------------------|-------------------------------------------------------------------------------------|--|
| Create an SIP account | 1) Select "System setting" > "Advanced setting";                                    |  |
|                       | 2) Enter the password required (The default is empty);                              |  |
|                       | 3) Select "SIP" > "Account sip";                                                    |  |
|                       | 4) Select one of the account you want to setting, you can configure                 |  |
|                       | the following parameters                                                            |  |
|                       | -Enable account*: Select Enable                                                     |  |
|                       | -Number of lines: Default is 2                                                      |  |
|                       | -Description: description of this account                                           |  |
|                       | -Display Name: The name displayed on the screen                                     |  |
|                       | -Authentication user: the Authenticated users are matched with                      |  |
|                       | the SIP server.(The default With the same account)                                  |  |
|                       | -Account*: the account matches with the SIP server.(extension                       |  |
|                       | number)                                                                             |  |
|                       | -User pass word*: the user password matches with the SIP server                     |  |
|                       | -SIP Server*: The primary SIP server, all calls through this server                 |  |
|                       | -Out Bound Server: The out bound SIP server                                         |  |
|                       | -STUN Type: Enable/Disable STUN feature                                             |  |
|                       | -STUN: Input STUN URL -Auto Answer: Enable/Disable this account auto answer feature |  |
|                       | * Note: When you finish the setting, you can press Save to make it                  |  |
|                       | work, and then you can see the status icon in the LCD idle.                         |  |
|                       | The parameters with the * mark must be set.                                         |  |
| Disable sip account   | 1) Select "System setting" > "Advanced setting";                                    |  |
|                       | 2) Enter the password required (The default is empty);                              |  |
|                       | 3) Select "SIP" > "Account sip";                                                    |  |

| 4) Select "Enable account" > "Disable"; |
|-----------------------------------------|
| 5) Select "Save" to saves settings      |

### **3.5 Basic Features**

### 3.5.1 Making a Call

| If you want to       |                             | Then                                                                                  |
|----------------------|-----------------------------|---------------------------------------------------------------------------------------|
| Place a call using   | Pick up the handset         | 1) You can hear dial tone;                                                            |
| the handset          |                             | 2) Enter a number;<br>3) Press # button (default),                                    |
| Place a call using a | Press <b>Speaker</b> button | <ul> <li>-or wait 5s (default), then it send the<br/>number automatically.</li> </ul> |
| speakerphone         |                             |                                                                                       |
| Place a call using a | Put on your headset,        |                                                                                       |
| headset              | Press and hold the speaker  |                                                                                       |
|                      | button to active Headset    |                                                                                       |
|                      | feature, and then do as     |                                                                                       |
|                      | using speakerphone          |                                                                                       |

Here are some easy ways to place a call on SayHi IP Phone:

### 3.5.2 Anonymous Call

You can use anonymous call feature to block the identity and phone number from showing up to the called party when you call someone. E.g, you want to call to consult some of the services, but you don't want to be harassed.

| Enable Anonymous Call | Press MENU> Function Setting> Anonymous                        |
|-----------------------|----------------------------------------------------------------|
|                       | Press <b>Enter</b> button ,                                    |
|                       | -You can select which Account want to use, enable/disable this |
|                       | feature and enable/disable reject anonymous                    |

### 3.5.3 Redial

| Redial | Press <b>REDIAL</b> button to dial the last number           |
|--------|--------------------------------------------------------------|
|        | -or press Navigation button-Left > "Dialed number", select a |
|        | number, and press <b>Dial</b>                                |

To redial the last placed call from your phone

### 3.5.4 Call Log

| Dial from a call log | 1) Press MENU button > "Call history", you can select "All Calls",                                 |
|----------------------|----------------------------------------------------------------------------------------------------|
|                      | "Missed calls", "Received calls" and "Dialed numbers",                                             |
|                      | - or press Navigation UP/DOWN button (in idle status) > select "All                                |
|                      | Calls"( <b>up</b> ) "Missed calls"( <b>down</b> ), <b>left</b> and <b>right</b> can select "Dialed |
|                      | numbers" or "Received calls"                                                                       |
|                      | 2) Then press <b>Dial</b> button.                                                                  |
|                      | NOTE: You also can press the "log" to login this menu when in the                                  |
|                      | idle.                                                                                              |

# 3.5.5 Making Calls to Contact

You can also dial a contact from the Personal Phone Book.

| Placing  | Calls | to | 1) Press MENU button > "Phone Book", you can select "Personal      |
|----------|-------|----|--------------------------------------------------------------------|
| Contacts |       |    | Phone Book", "Enterprise Phone Book", "LDAP" and "Black List",     |
|          |       |    | - or press Navigation UP/DOWN button (in idle status) > select the |
|          |       |    | desired contact.                                                   |
|          |       |    | 2) Then press <b>Dial</b> button.                                  |
|          |       |    | NOTE: You also can press the "DIR" to login this menu when in the  |
|          |       |    | idle.                                                              |

| Multi-lines to Answer<br>the Call | 1) Another Line button is Red and flashing, Light strip is Red           |
|-----------------------------------|--------------------------------------------------------------------------|
|                                   | and flashing;                                                            |
|                                   | 2) Press the flashing <b>—— Line</b> button to answer (at this time, the |
|                                   | original call will be hold.)                                             |

### 3.5.6 Multi-lines to Answer the Call

### 3.5.7 Auto-Answer

You can set the phone and let it auto-answer the coming call.

| Auto-Answer | the | 1) Enable the Auto-Answer feature.                               |
|-------------|-----|------------------------------------------------------------------|
| Coming Call |     | 2) Auto-Answer mode you can set in the MENU>Function Setting>    |
|             |     | Auto Answer >Device                                              |
|             |     | • Speaker                                                        |
|             |     | <ul> <li>Handset</li> </ul>                                      |
|             |     | Headset                                                          |
|             |     | When you use the Handset mode, at this time you need to hands up |
|             |     | the handset and then it can work at this status.                 |
|             |     | 3)Filter Groups                                                  |
|             |     | Auto-answer the coming call in this special groups.              |
|             |     |                                                                  |

# 3.5.8 Ending a Call

To end a call, hang up. Here are some more details. NOTE: Press and hold the speaker key can change to Handset feature.

| Hang up while using the | Return the handset to its cradle, |
|-------------------------|-----------------------------------|
| Handset                 | -or press <b>End</b>              |
| Hang up while using the | Press <b>Speaker</b> button,      |

| Speakerphone             | -or press Line button for the appropriate line,       |
|--------------------------|-------------------------------------------------------|
|                          | -or press <b>End</b>                                  |
| Hang up while using the  | Press Handset button, (Do not keep the headset mode), |
| Headset                  | -or press <b>End</b> (keep the headset mode)          |
| Hang up one call, but    | Press <b>End</b> ,                                    |
| preserve another call on | -or refer to the above three methods                  |
| the other line           |                                                       |

# 3.5.9 Using Hold and Recover (Switch Calling Line)

You can hold and resume calls. You can take a call in one line at anytime, and the other lines would be hold. As a result of that, you can switch different calling line on our phone.Note:If the phone isn't have the hold button, pls using the soft key.

| If you want to              | Then                                                               |
|-----------------------------|--------------------------------------------------------------------|
| Put a call on hold          | Press <b>HOLD</b> button,                                          |
|                             | -or press soft key Hold                                            |
| Hold a line and switch to   | Press another Line button for the appropriate line                 |
| another line                |                                                                    |
| Resume a call on current    | Press Line button,                                                 |
| line                        |                                                                    |
| Release a call on different | Select the line want to release hold, press the line, so recovery; |
| line                        |                                                                    |

NOTES

- Engaging the Hold feature typically generates music or a beeping tone.
- A held call is indicated by the Yellow-green and flashing Line button or Hold in the LCD.

### 3.5.10 Transferring Calls

Transfer redirects a connected call. The target is the number to which you want to transfer the call.

| Talk to the transfer | 1) Press <b>TRANSFER</b> button or press XFER; |
|----------------------|------------------------------------------------|
| recipient before     | 2) Enter number;                               |

| transferring a call     | 3) press "#" (default) ,                             |
|-------------------------|------------------------------------------------------|
| (consult transfer)      | -or press Send then transfer the call,               |
|                         | -or wait five seconds(default)then transfer the call |
| Transferred to idle     | 1) Press <b>TRANSFER</b> button or XFER;             |
| lines or other          | 2) Press Blind;                                      |
| numbers without         | 3) Enter number;                                     |
| talking to the transfer | 4) Press "#" (default)                               |
| recipient               | -or press Send, then transfer the call;              |
| (Blind transfer)        | -or wait five seconds(default)then transfer the call |
| Blind transfer to the   | 1) Press TRANSFER button or press XFER;              |
| held line               | 2) Press the <b>Line</b> button of held line         |

### 3.5.11 Using Mute

With Mute enabled, you can hear other parties on a call but they cannot hear you. You can use mute in conjunction with the handset, speakerphone, or a headset  $_{\circ}$ 

| Toggle Mute on  | Press ${f C}$ button, then the screen top and left will have a MUTE |
|-----------------|---------------------------------------------------------------------|
|                 | icon                                                                |
| Toggle Mute off | Press <b>C</b> button again, then the button light off              |

# 3.5.12 Do Not Disturb

You can use the Do Not Disturb(DND) feature to block incoming calls on your phone with a busy tone (Can also be set to their voice mail or other extension numbers, etc.).

| Enable global DND | 1) Press <b>DND</b> ;                                           |
|-------------------|-----------------------------------------------------------------|
|                   | 2) All enabled line on the phone would changes to 🔤 status. and |
|                   | the icon is DHD.                                                |
| Enable DND on a   | Press MENU button > "Function setting" > "DND" > (select line)  |
| single line       | "Enable"                                                        |
| Disable DND       | Global DND enabled, press <b>DND</b> to disable global DND;     |
|                   | Line DND enabled, press twice DND ,                             |

| -or press <b>MENU</b> button > "Function setting" > "DND" >(select line) |
|--------------------------------------------------------------------------|
| "Disable"                                                                |

### 3.5.13 3-way Conference

You can enable a three-party conference, during the conversation three phone parties can communicate with every party.

| If you want to         | Then                                                                 |
|------------------------|----------------------------------------------------------------------|
| Invite the transfer    | 1) When the transfer recipient answer the call, press CONFERCENCE    |
| recipient into a       | button or "CONF" on your phone;                                      |
| conference in a        | 2) Then the held one, transfer recipient and you will be into a      |
| transferring           | conference, and the LCD will display <b>conferenc</b> 0:0:10 status. |
| Invite the third party | 1) Press "CONFERENCE" button or "CONF" in an active call;            |
| into a conference in a | 2) Enter the third party number;                                     |
| active call            | 3) After connected the third party, press "CONFERENCE" button or     |
|                        | "CONF" again                                                         |
| establish a conference | 1) when one phone line is holding on and the other line is busy;     |
| with held line         | 2) Press "CONFERENCE" button,                                        |
|                        | -or Press "CONF" Soft key                                            |
|                        | 3)Press the held line's programmable button, the 3-way Conference    |
|                        | is enable.                                                           |

### 3.5.14 Voice Mail

You can setting Voice Mail function in Menu> Message.

| Voice Mail | 1)Dial the voice mail number, e.g *97                                     |
|------------|---------------------------------------------------------------------------|
|            | 2)Enter the User Password                                                 |
|            | 3)It will login into the voice mail server. You need to follow the IVR to |
|            | do it.                                                                    |

## **3.6 Advanced Settings**

## **3.6.1** Using the phone book

#### **Enterprise Phone Book**

| Search the Contacts | 1) Press DIR in the idle status,                                 |
|---------------------|------------------------------------------------------------------|
| from Enterprise     | -or press " <b>MENU"</b> button > "Phone book">"Enterprise Phone |
| Phone Book          | Book",                                                           |
|                     | 2) Select "Enterprise Phone Book", press " <b>OK"</b> button;    |
|                     | 3) Press "Find" and input the name who you want to search.       |
| Call the Contact    | 1) Press "DIR" in the idle,                                      |
| from Enterprise     | -or press " <b>MENU"</b> button > "Phone book">"Enterprise Phone |
| Phone Book          | Book",                                                           |
|                     | 2) Select "Enterprise Phone Book", press " <b>OK"</b> button;    |
|                     | 3) Press "Find" and input the name who you want to search.       |
|                     | 4) When you search the person, you can dial it.                  |

#### **Personal Phone Book**

| Add Contacts | 1) Press Phone Book,                                                   |
|--------------|------------------------------------------------------------------------|
|              | -or press " <b>MENU"</b> button > "Phone book">"Personal phone         |
|              | book>View All",                                                        |
|              | -or press " <b>OK"</b> button > "Phone book">"Personal phone           |
|              | book>View All";                                                        |
|              | 2) Select "Add contact", press " <b>OK"</b> button;                    |
|              | 3) Use the navigation keys to select content, press "OK" button to set |
|              | and modify:                                                            |
|              | -Name: set the name of contact,                                        |

|              | -Office Number: Setting the contact Office Number                           |
|--------------|-----------------------------------------------------------------------------|
|              | -Mobile Phone Number: Setting the contact Mobile Phone                      |
|              | Number                                                                      |
|              | -Others Number: Setting the contact Others Number                           |
|              | -SIP Account: Setting the contact call SIP account                          |
|              | -Group: the contacts be divided into different user's groups                |
|              | 4) Press " <b>Save"</b> soft key to complete                                |
| Add group    | 1) Press "DIR" soft key,                                                    |
|              | -or press " <b>MENU"</b> button > "Phone book">"Personal phone book>View    |
|              | All",                                                                       |
|              | -or press " <b>OK"</b> button > "Phone book">"Personal phone                |
|              | book>View All";                                                             |
|              | 2) Select the "add group" then press <b>OK</b> button;                      |
|              | 3) Use the navigation keys to select content, press <b>OK</b> button to set |
|              | and modify:                                                                 |
|              | -Group name: name of the group                                              |
|              | 4) Press " <b>Save</b> "soft key to complete                                |
| Modify group | 1) Press "DIR" soft key,                                                    |
|              | -or press " <b>MENU"</b> button > "Phone book">"Personal phone              |
|              | book>View All",                                                             |
|              | -or press " <b>OK"</b> button > "Phone book">"Personal phone                |
|              | book>View All";                                                             |
|              | 2) Select the "Modify group" then press " <b>OK"</b> button ;               |
|              | 3) Select the group you want to modify, press the "OK" button to            |
|              | set and modify, press " <b>Save"</b> to save the change                     |
| Delete group | 1) Press "DIR" soft key,                                                    |
|              | -or press " <b>MENU"</b> button > "Phone book">"Personal phone              |
|              | book>View All",                                                             |
|              | -or press " <b>OK"</b> button > "Phone book">"Personal phone                |
|              | www.escene.cn/en/                                                           |

| book>View All";                                              |
|--------------------------------------------------------------|
| 2) Select the "Delete group" button;                         |
| 3) Select a group you want to delete, press <b>OK</b> button |

#### LDAP

| Search the Contacts | 1) Press "DIR" in the idle,                                       |
|---------------------|-------------------------------------------------------------------|
| from LDAP           | -or press " <b>MENU"</b> button > "Phone book">"LDAP",            |
|                     | 2) Select "LDAP", press " <b>OK"</b> button;                      |
|                     | 3) Press "Find" and input the name or number who you want to find |
|                     | search from the LDAP server.                                      |
| Call the Contact    | 1) Press "DIR" in the idle,                                       |
| from LDAP           | -or press " <b>MENU"</b> button > "Phone book">"LDAP",            |
|                     | 2) Select "LDAP", press " <b>OK"</b> button;                      |
|                     | 3) Press "Find" and input the name or number who you want to find |
|                     | from the LDAP server.                                             |
|                     | 4) When you search the person, you can dial it.                   |

#### **Black List**

| Add the Contacts | 1) Press "DIR" in the idle,                                          |
|------------------|----------------------------------------------------------------------|
|                  | -or press " <b>MENU"</b> button > "Phone book">"Black List",         |
|                  | 2) Select "Black List", press " <b>OK"</b> button;                   |
|                  | 3) Press "Add" and input the name\office number\mobile               |
|                  | number\other number\SIP account who what you want to add into        |
|                  | the Black List.                                                      |
| View the Contact | 1) Press "DIR" in the idle,                                          |
| from Black List  | -or press " <b>MENU"</b> or "OK" button > "Phone book">"Black List", |

| 2) Select "Black List", press " <b>OK"</b> button;                |
|-------------------------------------------------------------------|
| 3) Press "RUN" to view someone who what you want to find.         |
| 4)If you want to move or change it, you can follow the RUN to do. |

### 3.6.2 Using Call Logs

Your phone maintains records of your missed, placed, and received calls.

| View call logs   | 1) Press "MENU" or "LOG" button > "All Call" > "Missed Calls",         |
|------------------|------------------------------------------------------------------------|
|                  | "Received Calls", or "Dialed numbers"                                  |
|                  | 2) Use the navigation keys to view the call record information.        |
| Delete/Save Call | 1) Login in to the Call Logs                                           |
| Logs             | 2) Use the navigation keys to view the call record or select DEL key.  |
|                  | 3) Use the navigation keys to view the call record or select Save key. |

#### 3.6.3 Peer-to-Peer

When all of the phone accounts were disable or not register. it will be show this mode in the idle. It can use by when the new workstation isn't have SIP server.

| Peer-to-Peer   | Disable all of accounts or not register.                          |  |
|----------------|-------------------------------------------------------------------|--|
| Make Call with | 1 ) Press MENU button> System Setting> Advanced Setting> SIP      |  |
| Peer-to-Peer   | Account;                                                          |  |
|                | 2) Disable all of accounts or un-register;                        |  |
|                | 3) Turn back the phone idle, you can call someone use IP address. |  |

### 3.7 Keypad Setting

SayHi series IP Phone can through two ways configuration it, one is setting in MENU, another is setting in website. Here just description in MENU.

NOTES: When you want to input the IP address like ".", it was replaced by the "\*".

# 3.7.1 Language Setting

| Switch the Language | 1) Press MENU button> System Setting> Phone Setting> Language   |
|---------------------|-----------------------------------------------------------------|
| between Chinese and | 2) Here you can select                                          |
| English             | English\French\Italian\Polish\Protuguese\Runssian\Spanish\Turki |
|                     | sh\Chinese                                                      |
|                     | 3) After you finish select, press Save to make it work.         |

ES205 IP Phone support Multi-Language setting, as below is an example.

### 3.7.2 Message

ES205 have Message feature. It will display in the LCD when it has a New Message.

| Create a Message | 1) Press MENU button;                                             |  |
|------------------|-------------------------------------------------------------------|--|
|                  | 2) Select "Messaging"                                             |  |
|                  | 3) Voice Message: Setting the Voice Message code in here.         |  |
|                  | Text Message: Write down the Text Message in here.                |  |
|                  | 4) Select Text Message> New Message.                              |  |
|                  | 5) Input the receiver and write down message body, and then press |  |
|                  | send to finish.                                                   |  |
| Message Inbox    | 1) Select Message Inbox.                                          |  |
|                  | 2) Select which one you want to check.                            |  |
|                  | 3) You can press Enter to read or press Del to delete.            |  |

### 3.7.3 Time & Date

| SNTP       | <ul> <li>1) Press MENU button;</li> <li>2) Press MENU button&gt; System Setting&gt; Phone Setting&gt; Time &amp; Date&gt; Time and Date setting&gt; SNTP</li> <li>3) SNTP</li> <li>-Time Zone: Setting the time zone</li> <li>-NTP Server 1: NTP server address 1</li> <li>-NTP Server 2: NTP server address 2</li> </ul> |
|------------|----------------------------------------------------------------------------------------------------|
|            | -DayLight: Enable/Disable Day Light                                                                                                    |
| SIP Server | <ul> <li>1) Press MENU button;</li> <li>2) Press MENU button&gt; System Setting&gt; Phone Setting&gt; Time &amp; Date&gt; Time and Date setting&gt;SIP Server</li> <li>3) Press Save to make it work</li> </ul>                                                                                                    |

| Manual Setting | Press MENU button;                                                        |  |
|----------------|---------------------------------------------------------------------------|--|
| 0              | 2) Press MENU button> System Setting> Phone Setting> Time & Date> Time    |  |
|                | and Date setting> Manual Setting                                          |  |
|                | 3) Manual Setting                                                         |  |
|                | <ul> <li>Manual Setting: Year\Month\Days\Hours\Minutes\Seconds</li> </ul> |  |
| Time Display   | 1) Press MENU button;                                                     |  |
|                | 2) Press MENU button> System Setting> Phone Setting> Time & Date> Time    |  |
| Format         | Display Format                                                            |  |
|                | 3) Time Mode: 24hour\12hour                                               |  |
|                | Date mode:                                                                |  |
|                | DDMMWWW\MMDDWWW\WWWDDMMM\DDMMMYY\YYYYMMDD\DDM                             |  |
|                | MYYYY\MMDDYY\DDMMMYYYY\WWWDDMMM etc.                                      |  |

### 3.7.4 Ring Tone and Volume Setting

| Ring Type      | 1) Press MENU button;                                                      |
|----------------|----------------------------------------------------------------------------|
|                | 2) Press MENU button> System Setting> Phone Setting>Ring Type              |
|                | 3) Select the ring type from 1 to 8 or custom ring, and then press Save to |
|                | make it work.                                                              |
| Volume Setting | 1) Press MENU button;                                                      |
| 5              | 2) Press MENU button> System Setting> Phone Setting> Volume Setting        |
|                | 3) Volume Setting: Handset\Speaker\Headset\Ring volume                     |
|                | 4) Press Enter to adjust the volume and press Save to make it work         |

NOTES: For the Custom Ring Type you need to upload it from website.

# 3.7.5 Searching Phone Book

| Accurate Search | 1) Press <b>MENU</b> button > "Function Setting", you can select " Accurate Search " |  |
|-----------------|--------------------------------------------------------------------------------------|--|
|                 | 2) Then press Enable/Disable and Save.                                               |  |
|                 | 3) When you back to idle, you can use the digital keypad to search the contact.      |  |
| T9 Search       | 1) Press <b>MENU</b> button > "Function Setting", you can select " T9 search"        |  |
|                 | 2) Then press Enable/Disable and Save.                                               |  |
|                 | 3) When you back to idle, you can use the digital keypad to search the               |  |
|                 | contact.                                                                             |  |

NOTES: The Search Phone Book setting default is Accurate Search.

### 3.7.6 Cannot Set the Features with Keypad

As below features are cannot setting with the keypad:

1) Dial Plan.

- 2) Custom Ring Type
- 3) SNTP Server and Time & Date
- 4) Update the Firmware or Backup.

# 4. WEB User Interface

In addition to the phone user interface, you can also customize your phone via web user interface. In order to access the web user interface, you need to know the IP address of your new phone. To obtain the IP address, press the C key on the phone. Enter the IP address (e.g. HTTP://192.168.0.10 or 192.168.0.10) in the address bar of web browser on your PC. The default user name is root (case-sensitive) and the password is root (case-sensitive).

#### **Main Interface-Phone Status**

Here you can see as below information: System Run Time, Register Status, Network Status, System Information,

|                                                                                                    |                       |                                   | 👷 Administrator   Switch Us          |
|----------------------------------------------------------------------------------------------------|-----------------------|-----------------------------------|--------------------------------------|
|                                                                                                    |                       |                                   | Please Select Language:              |
|                                                                                                    |                       |                                   | English (English)                    |
| Current lo                                                                                                    | ocation: Phone Status |                                   |                                      |
| Phone Status                                                                                                    | System Run Time       | 1 Days17 Hours46 Minutes8 Seconds | Register status:                     |
|                                                                                                    | Register status @     |                                   | It shows the Register Status.        |
| Network                                                                                                    | Account1              | 6000 (Registered)                 |                                      |
|                                                                                                    | Account2              | None                              | Network Status:                      |
| SIP Account                                                                                                    | Network Status        |                                   | It shows the information of LAN port |
| Contraction of the local distance                                                                                                    | LAN Port type         | DHCP                              | and PC port.                         |
| Programmable Keys                                                                                                    | MAC                   | 00:26:8b:04:1d:68                 |                                      |
| Phone Settings                                                                                                    | LAN IP Address        | 192.168.0.145                     | System Info:                         |
| Phone Settings                                                                                                    | Subnet Mask           | 255 255 255 0                     | It shows the version of firmware     |
| Phonebook                                                                                                    | Gateway               | 192.168.0.1                       |                                      |
|                                                                                                    | Primary DNS           | 210.21.4.130                      |                                      |
| Phone Maintenance                                                                                                    | Secondary DNS         |                                   |                                      |
|                                                                                                    | VPN IP Address        |                                   |                                      |
| Security                                                                                                    | Router IP Address     |                                   |                                      |
| and the second second                                                                                                    | Router Subnet Mask    |                                   |                                      |
| 이에는 것이 가지 않는다.                                                                                                    | Device type           | As bridge                         |                                      |
|                                                                                                    | Router DHCP           | off                               |                                      |
|                                                                                                    | System Info 🥝         |                                   |                                      |
| 그렇는 것은 것을 다 봐.                                                                                                    | Phone Model           | ES205                             |                                      |
| NA (See, 30 a)                                                                                                    | Software Version      | V3.7.2.1-8057                     |                                      |
| ALC: NOT ALC: NOT ALC | Hardware version      | V2.x.x                            |                                      |
|                                                                                                    | Hardware ID           | 1                                 |                                      |
| Charles Constants                                                                                                    | Kernel Version        | V2.6.7                            |                                      |

| ITEM            | DESCRIPTION                           |
|-----------------|---------------------------------------|
| System Run Time | The phone system normal running time. |

| Register Status    | The status with Account 1~3.                                            |
|--------------------|-------------------------------------------------------------------------|
| Network Status     | The status with LAN, MAC, LAN IP, Net mask, Gateway, Primary DNS,       |
|                    | Secondary DNS, VPN IP, PC IP, PC Net mask, Device Type, DHCP Server.    |
| System Information | The status with Phone Model, Software Version, Hardware Version,        |
|                    | Hardware ID, Kernel Version, Auto-Provision Server URL, TFTP Server IP. |

### 4.1 Net Work

### 4.1.1 LAN Port

#### Basic

| Basic | >>                      |                                         |
|-------|-------------------------|-----------------------------------------|
|       | • DHCP 🔞                |                                         |
|       | Hostname(Option 12)     |                                         |
|       | Manufacturer(Option 60) |                                         |
|       | Static IP 🚱             |                                         |
|       | IP Address              | 192.168.0.200                           |
|       | Netmask                 | 255.255.255.0                           |
|       | Gateway                 | 192.168.0.1                             |
|       | ○ PPPoE Ø               |                                         |
|       | Username                |                                         |
|       | Password                |                                         |
|       | MTU                     | 1500 Default: 1500                      |
|       | DNS Settings            |                                         |
|       | DNS                     | $\odot$ Automatic $\bigcirc$ Manual DNS |
|       | Primary DNS             | 192.168.0.1                             |
|       | Secondary DNS           | 0.0.0                                   |

| ITEM                    | DESCRIPTION                                         |
|-------------------------|-----------------------------------------------------|
| Network Connection Mode | Network Connection Mode has DHCP, Static IP, PPPoE. |
| DNS Settings            | Select the DNS mode that you want.                  |

#### Advanced

| Port Management Settings |                                                            |             |
|--------------------------|------------------------------------------------------------|-------------|
| HTTP Port                | 80                                                         |             |
| Telnet Port              | 23                                                         |             |
| Socket5 Proxy Server     |                                                            |             |
| Socket5 Proxy Server     | ${\ensuremath{ \bullet }}$ off ${\ensuremath{ \circ }}$ on |             |
| Server IP                |                                                            | *           |
| Port                     | 1080 *                                                     |             |
| Anonymous Login          | <b>v</b>                                                   |             |
| Username                 |                                                            | ]           |
| Password                 |                                                            |             |
| Paging Setting           |                                                            |             |
| Paging 1                 | ${\ensuremath{ \bullet }}$ off ${\ensuremath{ \circ }}$ on |             |
| Group IP                 |                                                            | Port: 10000 |
| Paging 2                 | ${\ensuremath{ \bullet }}$ off ${\ensuremath{ \circ }}$ on |             |
| Group IP                 |                                                            | Port: 10000 |
| Paging 3                 | ${\ensuremath{ \bullet }}$ off ${\ensuremath{ \circ }}$ on |             |
| Group IP                 |                                                            | Port: 10000 |
| Paging 4                 | ${\ensuremath{ \bullet }}$ off ${\ensuremath{ \circ }}$ on |             |
| Group IP                 |                                                            | Port: 10000 |
| Paging 5                 | ${\ensuremath{ \bullet }}$ off ${\ensuremath{ \circ }}$ on |             |
| Group IP                 |                                                            | Port: 10000 |

Please Note: Changing the default HTTP Port (80) will require using the new port number to access the IP phone web interface. Please note that changes require a reboot. Use the following format when not using the default HTTP (http://ip address:portnumner).

| ITEM                     | DESCRIPTION                                                                                                    |
|--------------------------|----------------------------------------------------------------------------------------------------|
| Port Management Settings |                                                                                                    |
| HTTP Port                | The default web port is 80,if you want to change it(for example change it to88),<br>You must input IP and Web port to login the web page(for example <u>HTTP://192.168.0.200:88</u> ). It will take effect on next reboot.       |
| Telnet Port              | The default Telnet port is 23, if you want to change it (for example change it to 2003). You must input IP and Telnet port to login the manage page (for example telnet 192.168.0.200:2003). It will take effect on next reboot. |

| Socket5 Proxy Server                                                                      |                                                     |  |
|-------------------------------------------------------------------------------------------|-----------------------------------------------------|--|
| Socket5 Proxy Server                                                                      | Enable/Disable Socket5 Proxy Server.                |  |
| Server IP                                                                                 | Socket5 Proxy Server IP address.                    |  |
| Port                                                                                      | Socket5 Proxy Server port, default is 1080.         |  |
| Anonymous Login                                                                           | Enable/Disable Socket5 Proxy Server login username. |  |
| Paging Setting(NOTE: This feature priority is followed the serial number, In other words, |                                                     |  |
| "paging 1" is the highest priority)                                                       |                                                     |  |
| Paging1                                                                                   | Enable/Disable Paging feature.                      |  |
| Group IP and Port                                                                         | Group IP and Port with Paging.                      |  |

### 4.1.2 PC Port

Normally choose Bridge, if you choose Router ,you need to input router IP address ,net mask.

| <ul> <li>Bridge</li> <li>Router</li> </ul> |                           |   |
|--------------------------------------------|---------------------------|---|
| IP Address                                 |                           | * |
| Netmask                                    |                           | * |
| DHCP Server                                | $\odot$ off $\bigcirc$ on |   |
| Start IP                                   |                           |   |
| End IP                                     |                           |   |
|                                            |                           |   |

#### Bridge

Normally, you should choose "bridge" feature, it means that pc port and LAN port will share the same network.

#### Router

Router feature is for the phone PC Port. You must input IP address (it's equivalent to a gateway) and Net mask. If you want to use DHCP function, please turn it on, input start IP and end IP.

### 4.1.3 Advanced

#### **VPN Setting**

| Enable VPN      |         |
|-----------------|---------|
| VPN Type        | L2TP    |
| L2TP            | SSL_VPN |
| VPN Server Addr |         |
| VPN User Name   |         |
| VPN Password    |         |

When using VPN Setting option, you can set several parameters as follow:

| VLAN Setting    |                                              |
|-----------------|----------------------------------------------|
| Enable VPN      | You can enable/disable VPN for phone and pc. |
| VPN Type:       | Choose the appropriate type of VPN.          |
| VPN Server Addr | VPN server's IP.                             |
| VPN User Name   | VPN user's name                              |
| VPN Password    | A password be used for authentication        |

#### **VLAN Setting**

| Enable Vlan: |            |           |            |
|--------------|------------|-----------|------------|
| LAN Port     |            | PC Port   |            |
| VID:         | 0 (0~4094) | VID:      | 0 (0~4094) |
| Priority:    | 0 🗸 (0~7)  | Priority: | 0 🗸 (0~7)  |
|              |            |           |            |

When using VLAN Setting option, you can set several parameters as follow:

| VLAN Setting         |                                              |
|----------------------|----------------------------------------------|
| Enable VLAN          | You can enable/disable vlan for phone and pc |
| VID<br>[LAN/PC Port] | The vlan ID you want the phone or pc to join |
|                      |                                              |

# **5 SIP Account**

### 5.1Basic

| Enable                                |                                          |
|---------------------------------------|------------------------------------------|
| Account Mode                          | VOIP V                                   |
| Amount Of Line Account Used           | 1 (Default: 2)                           |
| Display Name                          | 0                                        |
| Username                              | 5207 * 🕜                                 |
| Authenticate Name                     | 5207                                     |
| Password                              | ••••                                     |
| Label                                 | 0                                        |
| SIP Server                            | 192.168.0.7                              |
| Secondary server                      | 0                                        |
| OutboundProxy Server                  | 0                                        |
| Secondary OutboundProxy Server        | 0                                        |
| Polling Interval Time Of Registration | 32 s Default Value: 32s, Range: 20s~~60s |
| NAT Traversal                         | Disable V                                |
| STUN Server                           | 0                                        |
| BLA                                   | ● off ○ on                               |
| BLA Number                            |                                          |
| Subscribe Period                      | 1800 Default: 1800s, Min: 120s 🚱         |
| Register Expire Time                  | 3600 Default: 3600s, Min: 40s 🚱          |
| Auto Answer                           | ● off ○ on                               |
| SIP Transport                         | $\odot$ UDP $\odot$ TCP $\odot$ TLS 🚱    |
| Ring Type                             | None V                                   |

Choose one Account, you will find the following parameters:

| ITEM           | DECSRIPTION                                                            |
|----------------|------------------------------------------------------------------------|
| Enable         | You can choose on/off to enable/disable the line.                      |
| Account Mode   | You can choose VOIP/PSTN, but this model nonsupport PSTN, If you need, |
|                | Pls contact us to buy another model that can supports PSTN.            |
| Amount Of Line | The line key of account used, default is 2                             |
| Account Used   |                                                                        |
| Display Name   | It is showed as Caller ID when making a phone call                     |

| Username                                | It is a username provided by SIP Server                                           |
|-----------------------------------------|-----------------------------------------------------------------------------------|
| Authenticate Name                       | It is authenticated ID for authentication                                         |
| Password                                | It is a password provided by SIP Server                                           |
| Label                                   | Label with this account.                                                          |
| SIP Server                              | Server for registration, provided by administrator                                |
| Secondary server                        | When the main server can't work, it also can register in this secondary server.   |
| Outbound Proxy Server                   | Put into the address with the outbound proxy server.                              |
| Secondary Outbound<br>Proxy Server      | When the main out bound server can't work, it also can use this secondary server. |
| Poling Interval Time Of<br>Registration | Poling Interval Time Of Registration, default is 32 s.                            |
| NAT Traversal                           | Defines the STUN server will be active or not                                     |
| STUN Server                             | Session traversal utilities for NAT.                                              |
| BLA                                     | Share with the line.                                                              |
| BLA Number                              | BLA Number                                                                        |
| Subscribe Period                        | Subscribe expire time.                                                            |
| Register Expire Time                    | IP phone automatically registered every time                                      |
| SIP Transport                           | There are UDP/TCP/TLS three options                                               |
| Ring Type                               | Select this account ringing type.                                                 |
|                                         |                                                                                   |

### 5.2 Call

| Do Not Disturb           | $\odot$ off $\bigcirc$ on                                  |
|--------------------------|------------------------------------------------------------|
| Anonymous Call           | ● off ○ on 🕜                                               |
| Anonymous Call Rejection | ● off ○ on 🕜                                               |
| Use Session Timer        | ${\ensuremath{ \bullet }}$ off ${\ensuremath{ \circ }}$ on |
| Session Timer            | 300 (min:150s)                                             |
| Call Method              | $\odot$ SIP $\bigcirc$ TEL                                 |
| DNS-SRV                  | ${\ensuremath{ \bullet }}$ off ${\ensuremath{ \circ }}$ on |
| Allow-events             | ${\ensuremath{ \bullet }}$ off ${\ensuremath{ \circ }}$ on |
| Registered NAT           | $\bigcirc$ off $\textcircled{\bullet}$ on                  |
| UDP Keep-alive Message   | ${\ensuremath{ \bullet }}$ off ${\ensuremath{ \circ }}$ on |
| UDP Keep-alive Interval  | 30 (15-60s)                                                |

| ITEM                        | DECSRIPTION                                                                                                    |  |
|-----------------------------|----------------------------------------------------------------------------------------------------|--|
| Call                        |                                                                                                    |  |
| Do Not Disturb              | Enable/Disable Do Not Disturb                                                                                                    |  |
| Anonymous Call              | Enable/Disable anonymous call.                                                                                                    |  |
| Anonymous Call<br>Rejection | Enable/Disable anonymous call rejection.                                                                                          |  |
| Use Session Timer           | Enable/Disable refresh session function. The device will send an Invite packet to refresh the session during a call if it enable. |  |
| Session Timer               | The refresh session time interval.                                                                                                |  |
| Call Method                 | This method include SIP and TEL.                                                                                                  |  |
| DNS-SRV                     | Enable/Disable DNS-SRV.                                                                                                    |  |
| Allow-events                | Enable/Disable Allow-events.                                                                                                    |  |
| Registered NAT              | Enable/Disable Registered to NAT                                                                                                  |  |
| UDP Keep-alive<br>Message   | The phone periodically sends a UDP packet to keep the port active and to avoid the server to shut down the port                   |  |
| UDP Keep-alive Interval     | Default is 30 second.                                                                                                    |  |

# 5.3 Security

| SIP Encryption       | ● off ○ on 🕜 |
|----------------------|--------------|
| RTP Encryption       | ● off ○ on 🕜 |
| Encryption Algorithm | RC4 🗸        |
| Encryption Key       |              |
|                      |              |

| ITEM                 | DECSRIPTION                                             |  |
|----------------------|---------------------------------------------------------|--|
| Security             |                                                         |  |
| SIP Encryption       | Enable/Disable SIP encryption.                          |  |
| RTP Encryption       | Enable/Disable RTP encryption.                          |  |
| Encryption Algorithm | The encryption algorithm at this time we only have RC4. |  |
| Encryption Key       | The key with encryption.                                |  |

# **6** Phone Setting

### 6.1 Basic

| BackLight                | ○ off ○ Always On                                                                      |
|--------------------------|----------------------------------------------------------------------------------------|
| Keyboard Lock            | Disabled V                                                                             |
| Hot Line Function        | ● off ◯ Delay 5 s (0-30)                                                               |
| Hot Number               | 0                                                                                      |
| Auto Answer              | $\odot$ off $\bigcirc$ on $\bigcirc$ Turn On But Filter This Group : NONE $\checkmark$ |
| Auto Answer Mode         | ● Hands Free ○ Handle ○ Headset                                                        |
| Call Waiting             | ○ off ⊙ on 🚱                                                                           |
| Call Waiting Tone        | ○ off ● Play on currently active device Frequency: 10 s (5-60)                         |
| DTMF                     | ● RFC 2833 ○ Inband ○ SIP Info ○ Auto 🚱                                                |
| Fuzzy Search             | ● off ○ on                                                                             |
| Phonebook Search         | Accurate Search      T9                                                                |
| Call List Save           | ○ off ● on                                                                             |
| Network Packet Mirroring | Off 🗸                                                                                  |

| ITEM              | DECSRIPTION                                                                 |  |
|-------------------|-----------------------------------------------------------------------------|--|
| Basic             |                                                                             |  |
| Back Light        | The backlight of the phone LCD.                                             |  |
| Keyboard Lock     | Enable/Disable keyboard lock, you can lock: MENU Key, FUNCTION Key.,        |  |
|                   | ALL Keys, LOCK all keys but auto Answer.                                    |  |
| Hot Line function | When you pick up the handset, it will dial out with the hot number.         |  |
| Hot Number        | Input the number what you want to.                                          |  |
| Auto Answer       | Auto-answer the coming call, it also can filter a contact group.            |  |
| Auto Answer Mode  | Auto-answer the coming call, it also can filter a device to answer.         |  |
| Call Waiting      | When there's coming a call or the phone is talking, the second call will be |  |
|                   | in the queue.                                                               |  |
| Call Waiting Tone | Select the frequency with the tone when call waiting.                       |  |
| DTMF              | The DTMF transmitted mode, include RFC2833, Inband, SIP Info, Auto          |  |
| Fuzzy Search      | Fuzzy search someone with the phone book in the idle.                       |  |
| Phone Book Search | Enable/Disable the phone book search feature with accurate or T9 mode.      |  |
| Call List Save    | You can choose to save the call list into the phone or not.                 |  |
| Network Packet    | When select on, then you can capture the phone's packet use notebook        |  |
| Mirroring         | which connect to pc port of the phone                                       |  |

# 6.1.1 Time Settings

| Set Time<br>Mode                 | ● SNTP ○ SIP Server ○ PSTN ○ Manual                                                                |
|----------------------------------|----------------------------------------------------------------------------------------------------|
| SNTP Server                      | sparky.services.adelaide.edu.au 🚱                                                                  |
|                                  | ● sparky.services.adelaide.edu.au ∨ List                                                           |
|                                  | Sparky.services.adelaide.edu.au Manual                                                             |
| Update<br>Interval<br>(seconds)  | 600 Seconds                                                                                        |
| Daylight<br>Savings Time<br>Mode | $\bigcirc$ always off $\bigcirc$ always on $ullet$ Auto $igtoplus$                                 |
| Time Format                      | ● 24 Hour ○ 12 Hour 🚱                                                                              |
| Date Format                      | DD MM WWW 🗸 🚱                                                                                      |
| Time Zone-<br>GMT                | GMT+08:00 Beijing V                                                                                |
| Manual<br>Setting                | 2000     Year     1     Month     1     Days     0       Hours     0     Minutes     0     Seconds |

| ITEM                  | DECSRIPTION                                               |  |
|-----------------------|-----------------------------------------------------------|--|
| Time Settings         |                                                           |  |
| Set Time Mode         | Include SNTP/SIP Server/PSTN/Manual                       |  |
| SNTP Server           | You can select in the list or input owner server address. |  |
| Update Interval       | The update interval with SNTP.                            |  |
| Day Light Saving Time | Enable/disable the DST for the phone                      |  |
| Time Format           | You can use 24 hour time format or 12 hour time format    |  |
| Date Format           | You can choose the appropriate time format.               |  |
| Time Zone-GMT         | You can select different time zone for the phone          |  |
| Manual Setting        | Setting time manually.                                    |  |

# 6.1.2 Call

| Pickup Function               | ○ off ● on                                                   |
|-------------------------------|--------------------------------------------------------------|
| Pickup Code                   | 123                                                          |
| Message                       | *97                                                          |
| Booking Voicemail             | No 🗸                                                         |
| Play Voicemail Tone           | ● off ○ on                                                   |
| Miss Call Display             | ○ off ● on                                                   |
| DND Softkey                   | ○ off ● on                                                   |
| Play Hangup Tone              | ○ off ● on                                                   |
| Transfer Code                 | ● off ○ on Number:                                           |
| Conference Exit Result        | <ul> <li>Disconnect All O Others Remain Connected</li> </ul> |
| Return code when refuse       | 603(Decline) V                                               |
| Return code when DND          | 603(Decline) V                                               |
| Flash hook time(<800ms)       | 500                                                          |
| Called No AnswerTime          | 70 s (Min:20, Max:99)                                        |
| Pound Send Mothod             | ● # ○ %23                                                    |
| RFC 2833 PayLoad              | 101                                                          |
| P-Asserted-Identity           | $\bigcirc$ off $\odot$ on                                    |
| SIP Session Timer(seconds) T1 | 0.5                                                          |
| SIP Session Timer(seconds) T2 | 4                                                            |
| SIP Session Timer(seconds) T4 | 5 🕜                                                          |
| Local SIP port                | 5060 (Default: 5060)                                         |
| RTP Port Range                | 10000 10128                                                  |
| Affiliated Port               | $\bigcirc$ off $\odot$ on                                    |
| Headset Mode                  | <ul> <li>Normal O Seat Mode</li> </ul>                       |
| Ring Type On Seat Mode        | Headset O Speaker                                            |

| ITEM                 | DECSRIPTION                                                                     |  |
|----------------------|---------------------------------------------------------------------------------|--|
| Call                 |                                                                                 |  |
| Pickup Function      | When you are not in the position, others can help you to answer.                |  |
| Pickup Code          | Fill in server's pickup code.                                                   |  |
| Message              | The code with voice message.                                                    |  |
| Booking Voice Mail   | Open this feature, the phone light(Message) will be bright when it get message. |  |
| Play Voice Mail Tone | Open this feature, it will be ringing when it get message.                      |  |
| Miss Call Display    | Turn on or off the display with Miss call in the phone LCD.                     |  |

| Play Hang-up ToneThe tone wTransfer CodeThe code wConference Exit ResultConference | able the DND feature.<br>ith hang up in busy.<br>ith transfer.<br>e originator hang up the phone, hang up two ways of it.<br>code feedback to the server when you reject the call. |
|------------------------------------------------------------------------------------|----------------------------------------------------------------------------------------------------|
| Transfer CodeThe code wConference Exit ResultConference                            | ith transfer.<br>originator hang up the phone, hang up two ways of it.                                                                                                    |
| Conference Exit Result Conference                                                  | originator hang up the phone, hang up two ways of it.                                                                                                    |
|                                                                                    |                                                                                                    |
| Deturn Code When Colect the                                                        | ode feedback to the server when you reject the call.                                                                                                    |
| Refuse Select the C                                                                |                                                                                                    |
| Return Code When DND Select the c                                                  | ode feedback to the server when you open DND function.                                                                                                    |
| Flash Hook Time(<800ms) The time w                                                 | ith the flash hook.                                                                                                    |
|                                                                                    | s coming call and enable this feature, the caller will be<br>e out in the stipulated time.                                                                                         |
| Pound Send Method When you this feature                                            | to use the code, such as: #28#123 or %23123, you need to set                                                                                                    |
| RFC 2833 Play Load Default is 1<br>Telephony S                                     | 01, RTP Payload for DTMF Digits, Telephony Tones and<br>Signals                                                                                                    |
| P-Asserted-Identity Enable/Disa                                                    | able the P-Asserted-Identity feature.                                                                                                    |
| SIP Session Timer T1 The SIP Ses                                                   | sion Timer setting.                                                                                                    |
| SIP Session Timer T2 The SIP Ses                                                   | sion Timer setting.                                                                                                    |
| SIP Session Timer T4 The SIP Ses                                                   | sion Timer setting.                                                                                                    |
| Local SIP Port The port ra                                                         | nge setting with SIP, default is 5060.                                                                                                    |
| RTP Port Range The port ra                                                         | nge with RTP                                                                                                    |
| Affiliated Port Enable/Disa                                                        | able the affiliated port feature.                                                                                                    |
| Headset Mode Select head                                                           | set mode with normal or seat.                                                                                                    |
| Ring Type On Seat Mode Select ring                                                 | type mode with headset or speaker.                                                                                                    |

### 6.1.3 VoIP Call Forward

| Always         | ${\small \bullet} {\small \ }$ off ${\displaystyle \bigcirc} {\small \ }$ on         | Number:                          | 0 |
|----------------|--------------------------------------------------------------------------------------|----------------------------------|---|
| If Busy        | ${\small \bullet} {\small \ {\rm off}} {\displaystyle \bigcirc} {\small \ {\rm on}}$ | Number:                          | 0 |
| If No Answer   | ${\small \bullet} {\small \ }$ off ${\displaystyle \bigcirc} {\small \ }$ on         | Number:                          | 0 |
| Ring Frequency | 15                                                                                   | Seconds (Default: 15s, Max: 15s) |   |

| ITEM           | DECSRIPTION                                                         |  |
|----------------|---------------------------------------------------------------------|--|
| Always         | All ways transfer the call to others.                               |  |
| If Busy        | If the phone was busy working, the call will be transfer to others. |  |
| If No Answer   | If the phone was no answer, the call will be transfer to others.    |  |
| Ring Frequency | The ring frequency with the VOIP Call Forward.                      |  |

## 6.1.4 QoS

| SIP Qos   | 26 (0-63) |
|-----------|-----------|
| Voice Qos | 46 (0-63) |

| ITEM      | DECSRIPTION                      |
|-----------|----------------------------------|
| SIP QoS   | The range is 0~63,default is 26  |
| Voice QoS | The range is 0~63, default is 46 |

### 6.2 Advanced

### 6.2 .0 Audio

#### 6.2.1 Basic

| Tone 🕜                  |                 |
|-------------------------|-----------------|
| Select Country          | United States 🗸 |
| Ring Volume(0~9)        | 3               |
| Output Volume(1~9)      |                 |
| Handset Volume          | 5               |
| SpeakerPhone Volume     | 5               |
| Headset volume          | 3               |
| Intput Volume(1~7)      |                 |
| Handset Mic Volume      | 3               |
| SpeakerPhone Mic Volume | 3               |
| Headset Mic Volume      | 3               |

| ITEM                 | DECSRIPTION                                             |
|----------------------|---------------------------------------------------------|
| Basic                |                                                         |
| Select Country       | Select the country dial tone. Default is United States. |
| Ring Volume          | The ring volume default is Lv3, the range is 0~9.       |
| Handset Volume       | The handset volume default is Lv5, the range is 1~9.    |
| Speaker Phone Volume | The speaker volume default is Lv5, the range is 1~9.    |

| Headset Volume     | The headset volume default is Lv3, the range is 1~9.     |
|--------------------|----------------------------------------------------------|
| Handset MIC Volume | The handset MIC volume default is Lv3, the range is 1~7. |
| Speaker Phone MIC  | The speaker MIC volume default is Lv3, the range is 1~7  |
| Volume             |                                                          |
| Headset MIC Volume | The headset MIC volume default is Lv3, the range is 1~7  |

#### 6.2.2 Advanced

| Ring 🕜                |                                                                                                    |  |
|-----------------------|----------------------------------------------------------------------------------------------------|--|
| Ring Type             | Ring1 V Delete                                                                                                    |  |
| Uploading Ring Tone   | 浏览                                                                                                    |  |
|                       | Upload Cancel                                                                                                    |  |
|                       | (Please upload a ring tone with G711A audio coding, Maximum 10 rings and the total sizes must less than 150k.)                                                                                                    |  |
| Audio Codecs 🕜        | $ \begin{array}{ c c c c c } \hline Up & G723 & << & G722 \\ G711U & & G729A \\ \hline Down & & & \\ & >> & & \\ & & & \\ & & & & \\ & & & \\ & & & \\ & & & \\ & & & \\ & & & \\ & & & \\ & & & \\ & & & \\ & & & \\ & & & \\ & & & \\ & & & \\ & & & \\ & & & \\ & & & \\ & & & \\ & & & \\ & & $ |  |
| Jitter Buffer 🔞       |                                                                                                    |  |
| Туре                  | Adaptive O Fixed                                                                                                    |  |
| Min Delay             | 60                                                                                                    |  |
| Max Delay             | 150                                                                                                    |  |
| Normal Delay          | 120                                                                                                    |  |
| Other                 |                                                                                                    |  |
| Payload Length        | 30 🗸 ms                                                                                                    |  |
| High Rate of G723.1   |                                                                                                    |  |
| VAD                   |                                                                                                    |  |
| Echo Suppression Mode |                                                                                                    |  |
| SideTone              |                                                                                                    |  |

| ITEM                | DECSRIPTION                                                                                                    |
|---------------------|----------------------------------------------------------------------------------------------------|
| Ring                |                                                                                                    |
| Ring Type           | Select the ring type. Default is Ring 1.                                                                                                   |
| Uploading Ring Tone | Please upload a ring tone with G711A audio coding, Maximum 10 rings and the total sizes must less than 150k.                               |
| Audio Codec         | Use the navigation keys to highlight the desired one in the Enabled/Disable<br>Codes list, and press the >>/ << to move to the other list. |
| Jitter Buffer       |                                                                                                    |

| Type The type of Jitter Buffer is Adaptive or Fixed, default is adaptive. |                                                  |  |  |
|---------------------------------------------------------------------------|--------------------------------------------------|--|--|
| Min Delay                                                                 | The min delay range setting , default is 60.     |  |  |
| Max Delay                                                                 | The max delay range setting , default is 150.    |  |  |
| Normal Delay                                                              | The normal delay range setting , default is 120. |  |  |
| Other                                                                     |                                                  |  |  |
| Play Load Length                                                          | The play load length setting, default is 30ms.   |  |  |
| High Rate Of G723.1                                                       | Enable/Disable High Rate of G723.1 feature.      |  |  |
| VAD Enable/Disable VAD feature.                                           |                                                  |  |  |
| Echo Suppression Mode                                                     | Enable/Disable Echo Suppression Mode feature.    |  |  |
| Side Tone                                                                 | Enable/Disable Side Tone feature.                |  |  |

### 6.3 Line Keys

|       | Mode   | Account      | Name | Number |
|-------|--------|--------------|------|--------|
| Key1: | Line 💊 | Account1 🗸   |      |        |
| Key2: | Line N | Account'i 🗸  |      |        |
| Key3: | Line N | 🖌 Account1 🗸 |      |        |

## line keys >>

|                   | Mode                                                                         | Account                    | Name                | Number              |
|-------------------|------------------------------------------------------------------------------|----------------------------|---------------------|---------------------|
| Key1:             | Line                                                                         | Account1 🗸                 |                     |                     |
| Key2:             | Speed Dial<br>Speed Dial Prefix                                              | Account1 V                 |                     |                     |
| Key3:             | DTMF                                                                         | Account1 V                 |                     |                     |
| Ney5.             | BLF                                                                          | Account +                  |                     |                     |
|                   | Paging<br>Call Park                                                          |                            |                     |                     |
|                   | Intercom                                                                     | Submit                     |                     |                     |
| Function Kove 55  | BLA                                                                          |                            |                     |                     |
| ITEMS             | DESCRIBES                                                                    |                            |                     |                     |
| Line              | The default value                                                            | е.                         |                     |                     |
| Speed Dial        | You can use this                                                             | key feature to speed up    | dialing the numb    | ers often used or   |
|                   | hard to rememb                                                               | er.                        |                     |                     |
| Speed Dial Prefix | You can use this                                                             | s key feature to speed u   | p dial a call with  | a specified prefix  |
|                   | number.                                                                      |                            |                     |                     |
| DTMF              | You can use th                                                               | is key feature to send     | the specification   | of arbitrary key    |
|                   | sequences via D                                                              | ΓMF.                       |                     |                     |
| BLF               | You can use the                                                              | BLF feature to monitor a   | specific user for s | status changes on   |
|                   | the phone.                                                                   |                            |                     |                     |
| Paging            | Paging You can use multicast paging to quickly and easily forward time sensi |                            |                     | rd time sensitive   |
|                   | announcements out to people within the multicast group.                      |                            |                     |                     |
| Call Park         | You can use call                                                             | park feature to place a ca | ll on hold, and the | n retrieve the call |
|                   | •                                                                            |                            |                     |                     |

www.escene.cn/en/

|          | from another phone in the system (for example, a phone in another office or conference room).                                                                                                    |  |
|----------|----------------------------------------------------------------------------------------------------|--|
| Intercom | You can press the configured intercom key to automatically connect with a remote extension for outgoing intercom calls, and the remote extension will automatically answer the incoming intercom calls |  |
| BLA      | This feature such as the BLF.                                                                                                    |  |

NOTE: ONLY WHEN YOU CHOOSE "SPEED DIAL", THE RIGHT OF "NAME","NUMBER" WILL TAKE EFFECT.

#### 6.4 Function Keys

Function Keys: If you do not like the default setting with the function keys feature. You can change to whatever you like.

#### NOTE: IF THE PHONE WITHOUT THE KEY, YOU CAN IGNORE IT.

|             | Operation                        | Account    | Name | Number |
|-------------|----------------------------------|------------|------|--------|
| Up:         | Contacts V                       | Account1 🗸 |      |        |
| Down:       | Redial V                         | Account1 🗸 |      |        |
| Left:       | Default 🗸                        | Account1 🗸 |      |        |
| Right:      | Default                          | Account1 🗸 |      |        |
| OK:         | Redial<br>DND                    | Account1 🗸 |      |        |
| Conference: | Contacts<br>Enterprise Phonebook | Account1 🗸 |      |        |
| Redial:     | LDAP<br>Dir                      | Account1 🗸 |      |        |
| Transfer:   | Speed Dial                       | Account1 🗸 |      |        |
| Hold:       | Call List<br>Missed Calls        | Account1 🗸 |      |        |
| Service:    | Received Calls<br>Dialed Calls   | Account1 🗸 |      |        |
| Diretories: | Menu<br>SMS                      | Account1 🗸 |      |        |
| Menu:       | New SMS                          | Account1 🗸 |      |        |
| Mute:       | Call Forward<br>View Status      | Account1 V |      |        |
| Message:    | Call Forward V                   | Account1 🗸 |      |        |

#### 6.5 Soft Key

Soft Keys: Soft key is the key with below display in the LCD. You can change it for your mind to the other features in many all kinds of status. As below example, when you dialing with someone, the LCD display soft key is Send \Del \Empty\End, Empty means nothing in it.

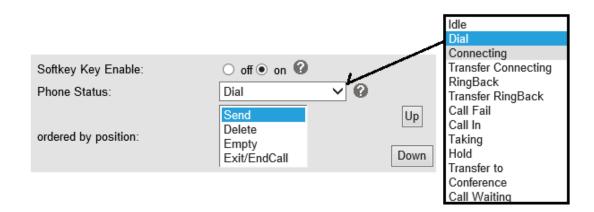

#### 6.6 Dial Plan

If you want to setup a dial plan, you can click "Dial Plan"

| ✓  | Send Key        |                 | ○ * ● #    | ○ * ● #     |  |  |
|----|-----------------|-----------------|------------|-------------|--|--|
|    | Dial Length     |                 | 25         | 25          |  |  |
|    | No Dial Timeout |                 | 5          | 5           |  |  |
| ID | Operation       | Prefix          | IP Address | Description |  |  |
|    | Add Rule        | Delete All Rule | ]          |             |  |  |

| ITEM            | DECSRIPTION                                                           |  |
|-----------------|-----------------------------------------------------------------------|--|
| Send Key        | Select the default send key mode you want to use.                     |  |
| Dial Length     | Enable this feature will limit the dial length. Default is 25.        |  |
| No Dial Timeout | Setting the range with no dial timeout, default is 5.                 |  |
| Dial Rule       | Select the Add Rule button to add dial rule, pls see as below detail. |  |

| ID                         | 1 🗸                                                                                   | Description          |           |
|----------------------------|---------------------------------------------------------------------------------------|----------------------|-----------|
| IP                         |                                                                                       | Port(Default 5060)   | 5060      |
| Prefix                     |                                                                                       |                      |           |
| Called<br>Insert<br>Number | Disable V                                                                             | Called Delete Number | Disable V |
| Position                   |                                                                                       | Position             |           |
| Number                     |                                                                                       | Length               |           |
|                            | (Note: When you want to add co<br>first, after that base on the numb<br>delete code.) |                      |           |

www.escene.cn/en/

| ITEM                 | DECSRIPTION                                                               |  |
|----------------------|---------------------------------------------------------------------------|--|
| ID                   | Dial Plan ID                                                              |  |
| IP                   | The ip of a phone which you want to call                                  |  |
| Description          | Description with this dial rule.                                          |  |
| Port                 | Setting the Port with this dial rule, default is 5060.                    |  |
| Prefix               | The number which you need to press actually if you want to call the phone |  |
| Called Insert Number | There have two option, Enable or Disable.                                 |  |
| Position             | Which position you want insert the number                                 |  |
| Number               | Vhich number you want to insert                                           |  |
| Called Delete Number | There have two option, Enable or Disable.                                 |  |

NOTES: If you want to know more detail about Dial Rule, pls find it in the official website to download the specific document. HTTP://www.escene.cn/en.

#### 6.7 IP Strategy

You can use IP Strategy feature to make a list which can be set to only allow the incoming call on the list.

e.g. As following picture you can see it has 192.168.0.248 in the list. When you open this feature. It means you just allow come from this IP address meeting

| IP Stra | IP Strategy ● off ○ on                      |  |  |  |  |
|---------|---------------------------------------------|--|--|--|--|
| ID      | ID Operation IP Address Description Account |  |  |  |  |

## 7 Phone Book

The phone book including Group, Contact, LDAP and Ban list, please review the following for more details:

#### 7.1 Group

You can add, edit and delete group in a phone book on this web page.

| ID         | 2 🗸   | Description   | test2   |
|------------|-------|---------------|---------|
| Group Name | test2 | Ring Type     | Ring2 🗸 |
|            |       | Submit Cancel |         |

| Click the groupname you can modify or delete the member of the group                                                                                   |           |            |              |             |           |  |
|----------------------------------------------------------------------------------------------------|-----------|------------|--------------|-------------|-----------|--|
| ID                                                                                                    | Operation | Group Name | Group Member | Description | Ring Type |  |
| 1                                                                                                    | 1         | test       | 0            | test        | Ring1     |  |
| Attention: If you Click 'Delete Group' or 'Delete All Group', the member of group can not within a group, please click the group and delete the group. |           |            |              |             |           |  |
| Add Group Delete All Group                                                                                                    |           |            |              |             |           |  |

If you want to add a Group, you just ought to click 'Add Group' .

You can edit an existed Group by click 🥙 .

You can delete an existed Group by click  $\overline{m}$ , if you want to delete all Groups, you just ought to click 'Delete All Group'.

#### 7.2 Contact

You can add, edit and delete contact in a phone book on this web page .

The phonebook can storage 300 contacts entry

| Serial Number | 1 🗸    |               |            |
|---------------|--------|---------------|------------|
| First Name    | test   | Last Name     | test       |
| Mobile Number | 1111   | Office Number | 1111       |
| OtherNumber   | 1111   | Account       | Account1 🗸 |
| Group1        | test 🗸 | Group2        | None 🗸     |
|               |        |               |            |

| Submit |  | Cancel |
|--------|--|--------|
|--------|--|--------|

| Delete                                                                                              | ID | Operation | Name      | Phone                                        | Group |
|----------------------------------------------------------------------------------------------------|----|-----------|-----------|----------------------------------------------|-------|
|                                                                                                    | 1  | / î 🛚 🔶   | test test | Number1:1111<br>Number2:1111<br>Number3:1111 | test  |
| Attention: If you want to download or upload the contact, please go to the "Phone Maintenance" page |    |           |           |                                              |       |
| Add Contact Delete All Contact                                                                      |    |           |           |                                              |       |

If you want to add a Contact, you just ought to click 'Add Contact' .

You can edit an existed Contact by click 🧖 .

You can delete an existed Contact by click  $\overline{m}$ , if you want to delete all Contacts, you just ought to click 'Delete All Contact'.

You can edit or move this contact to Ban List after you select <a>[</a>. You can download and save this contact to PC after you select <a>[</a>.

#### 7.3 LDAP

NOTES: If you want to know more detail about LDAP, pls find it in the office website to

download the specific document. HTTP://www.escene.cn/en. As below figure is an example.

| e.g.                                     |          |              |        |
|------------------------------------------|----------|--------------|--------|
| LDAP Name Filter:(sn=%s)                 |          |              |        |
| LDAP Number Filter:(telephoneNumber=%s)  |          |              |        |
| Server Address:192.168.0.65              |          |              |        |
| BASE:DC=ldap,DC=escene,DC=com            |          |              |        |
| User Name: bb@ldap.escene.com            |          |              |        |
| Pass Word: escene_2012                   |          |              |        |
| LDAP Name Attributes 1:sn                |          |              |        |
| LDAP Name Attributes 2:cn                |          |              |        |
| LDAP Number Attributes 1:telephoneNumber |          |              |        |
| LDAP                                     | ○ on ④   | off 🕜        |        |
| LDAP Name Filter                         | (sn=%s)  | )            | 0      |
| LDAP Number Filter                       | (telepho | neNumber=%   | 0      |
| Server Address                           | 192.168  | .0.65        | 0      |
| Cwmp Port                                | 389      |              | 0      |
| Base                                     | DC=Idap  | ,DC=escene,  | 0      |
| Username                                 | bb@lda   | p.escene.com | 0      |
| Password                                 | escene   | _2012        | 0      |
| Max. Hits(1~32000)                       | 50       | 0            |        |
| LDAP Name Attributes 1                   | sn       |              | 0      |
| LDAP Name Attributes 2                   | cn       |              | ]      |
| LDAP Name Attributes 3                   |          |              | ]      |
| LDAP Number Attributes 1                 | telephor | neNumber     | 0      |
| LDAP Number Attributes 2                 |          |              | ]      |
| LDAP Number Attributes 3                 |          |              | ]      |
| Protocol                                 | O Vers   | ion2 💿 Vers  | ion3 🕼 |
| Search Delay(ms)(0~2000)                 | 0        |              | 0      |
| LDAP Lookup For Incoming Call            | • on (   | off 🕜        |        |
| LDAP Lookup For PreDial/Dial             | • on (   | ) off 🕜      |        |

#### 7.4 Ban List

You can add, edit and delete contact in a Ban List on this web page .

| Serial Number                  | 1 🗸                                      | Descr                                        | iption test3 |         |  |
|--------------------------------|------------------------------------------|----------------------------------------------|--------------|---------|--|
| First Name                     | test3                                    | Last                                         | Name testc   |         |  |
| Mobile Number                  | 3333                                     |                                              |              |         |  |
| Home Number                    | 3333                                     |                                              |              |         |  |
| Office Number                  | 3333                                     |                                              |              |         |  |
| Account                        | Auto<br>Account1<br>Account2<br>Account3 | Submit Canc                                  | el           |         |  |
| ID Operation                   | Name                                     | Phone                                        | Description  | Account |  |
| 1 1 🖉 🖻 🕼                      | test3 testc                              | Number1:3333<br>Number2:3333<br>Number3:3333 | test3        | Auto    |  |
|                                |                                          |                                              |              |         |  |
| Add BanList Delete All BanList |                                          |                                              |              |         |  |

If you want to add a Ban List, you just ought to click 'Add Ban List'.

You can edit an existed Ban List by click 🦨 .

You can delete an existed Ban List by click  $\overline{m}$ , if you want to delete all Ban List, you just ought to click 'Delete All Ban List'.

You can edit or move this contact to Contact after you select <a>[</a>[</a>

## **8** Phone Maintenance

#### 8.1 Basic

NOTES: Don't cut off the electricity or network cable when doing upgrade in the below ways!

#### 8.1.1 HTTP Upgrade

You can upgrade the software, kernel and configuration etc. files by HTTP.

| HTTP Upgra | ade >>           |                 |        |
|------------|------------------|-----------------|--------|
|            | Select a File    |                 | Browse |
|            | Software Upgrade | Upgrade         |        |
|            | Kernel Upgrade   | Kernel Upgrade  |        |
|            | Configuration    | Upload Download |        |
|            | XML PhoneBook    | Upload Download |        |
|            | Vcard            | Upload Download |        |
|            | EXT Module       | Upload Download |        |
|            | Log              | Download        |        |
|            | All Config File  | Download        |        |
|            |                  |                 |        |

When using HTTP upgrade, you can set several parameters as follow:

| HTTP Upgrade    |                                                                         |
|-----------------|-------------------------------------------------------------------------|
| Select a File   | Browse the software/kernel/configuration file which you need to upgrade |
|                 | from HTTP                                                               |
| Software        | Used for upgrading the software of the phone                            |
| Upgrade         |                                                                         |
| Kernel Upgrade  | Used for upgrading the kernel of the phone                              |
| Configuration   | You can used upload/download to upload/download the configure file of   |
|                 | the phone                                                               |
| XML Phone Book  | Used for uploading/downloading the XML phonebook of the phone           |
| Vcard           | Downloading all contacts in the Vcard mode, but upload only support one |
|                 | by one.                                                                 |
| EXT Module      | Used for updating/backup the expansion of the phone                     |
|                 | [NOTES: The mode doesn't support this feature]                          |
| Log             | Used for the administrator to find out or making sure the problem with  |
|                 | this equipment.                                                         |
| All Config File | All Config File includes: Configuration, Extern, Log, XML Phone book,   |
|                 | Enterprise Phone Book.                                                  |

#### 8.1.2 FTP Upgrade

You can upgrade the software, kernel and configure files by FTP.

| FTP Upgrade >>                |                           |
|-------------------------------|---------------------------|
| Server IP                     |                           |
| Filename                      |                           |
| Username                      |                           |
| Password                      |                           |
| Software Upgrade              | Upgrade                   |
| Kernel Upgrade                | Kernel Upgrade            |
| Note: It's no necessary to in | put filename when backup. |
| Configuration                 | Update Backup             |
| Phone Book                    | Update Backup             |
| EXT Module                    | Update Backup             |

When using FTP upgrade, you can set several parameters as follow:

| FTP Upgrade      |                                                                     |
|------------------|---------------------------------------------------------------------|
| Server IP        | The IP address of the FTP server                                    |
| Filename         | Downloading from FTP server                                         |
| Username         | Providing by FTP server                                             |
| Password         | Providing by FTP server                                             |
| Software Upgrade | Used for upgrading the software of the phone                        |
| Kernel Upgrade   | Used for upgrading the kernel of the phone                          |
| Configuration    | Used for updating/backup to update/backup the configure file of the |
|                  | phone                                                               |
| Phone Book       | Used for updating/backup to update/backup the phonebook of the      |
|                  | phone                                                               |
| EXT Module       | Used for updating/backup the expansion of the phone                 |
|                  | [NOTES: The mode doesn't support this feature]                      |

NOTES: It's not necessary to input filename when doing backup Configuration, Phone Book, EXT Module.

#### 8.1.3 TFTP Upgrade

You can upgrade the software, kernel and configure files by TFTP.

| TFTP Upgrade >>                             |                |
|---------------------------------------------|----------------|
| Server IP                                   |                |
| Filename                                    |                |
| Software Upgrade                            | Upgrade        |
| Kernel Upgrade                              | Kernel Upgrade |
| Note: It's no necessary to input filename w | hen backup.    |
| Configuration                               | Update Backup  |
| Phone Book                                  | Update Backup  |
| EXT Module                                  | Update Backup  |

When use TFTP upgrade, you can set several parameters as follow:

| TFTP Upgrade     |                                                          |
|------------------|----------------------------------------------------------|
| Server IP        | The IP address of the TFTP server                        |
| Filename         | Downloading from FTP server                              |
| Software Upgrade | Used for upgrading the software of the phone             |
| Kernel Upgrade   | Used for upgrading the kernel of the phone               |
| Configuration    | Used for updating/backup the configure file of the phone |
| Phone Book       | Used for updating/backup the phonebook of the phone      |
| EXT Module       | Used for updating/backup the expansion of the phone      |
|                  | [NOTES: The mode doesn't support this feature]           |

NOTES: It's not necessary to input filename when doing backup Configuration, Phone Book, EXT Module.

#### 8.1.4 Default Setting

You can load the phone to the factory default setting in default setting option.

Default Setting >>

When click this button this equipment will restore to the default status Pay Attention: It will take effect on next reboot.

\_\_\_\_\_

Reset to Factory Setting

Press the 'Reset to Factory Setting' option, the phone will load to factory default setting on next reboot.

#### 8.1.5 Reboot

You can use reboot option to reboot the phone.

Reboot >>

Attention: When click this button this equipment will be reboot, web service will be interred, please connect again.

Reboot

#### 8.2 Advanced

#### 8.2.1 Log

This feature is use for the administrator to managing the equipment, like debugging, SIP etc,. If you need to catch a debugging Level, you need to setup on this interface.

| Log | >> |                          |                               |
|-----|----|--------------------------|-------------------------------|
|     |    | ○ No Record              |                               |
|     |    | <ul> <li>Call</li> </ul> | Error Level                   |
|     |    | ○ SIP                    | Warning Level<br>Record Level |
|     |    | ○ LCD                    | Debugging Level               |
|     |    |                          |                               |
|     |    | Log send to server       | ● off ○ on                    |
|     |    | Log Server Address       | : 514                         |
|     |    | Capture Packet           | Start End Download            |

#### 8.2.2 Auto Provision

When you open this auto provision feature, the phone will do auto provision after it detect a different software or kernel (Higher or Lower) which are putted on the TFTP,HTTP,HTTPS,FTP, server. For the detailed information about auto provision, you can find it in the official website: HTTP://www.escene.cn/en

| Auto Provision >>                                                  |                     |
|--------------------------------------------------------------------|---------------------|
| Auto Provision                                                     |                     |
| Option: 66 (Default :66, Mir                                       | n:1, Max:254)       |
| Protocol TFTP V                                                    |                     |
| Software Server URL voip.autoprovision.com                         |                     |
| Username                                                           |                     |
| Password                                                           |                     |
| Auto Download Software                                             |                     |
| Auto Download Kernel                                               |                     |
| Auto Download Config File                                          |                     |
| Auto Download Expansion                                            |                     |
| Auto Download Enterprise Phonebook                                 |                     |
| Auto Download Personal Phonebook                                   |                     |
| Booting Checked                                                    |                     |
| Disable the phone while booting checking $\odot$ off $\bigcirc$ on |                     |
| Auto Provision Frequency 168 Hour (Default :7 )                    | days, Max:30 days ) |
| Auto Provision Time None 🗸                                         |                     |
| Auto Provision Next Time Thu Aug 8 12:24:00 2013                   | Reset Timing        |
| AES Enable                                                         |                     |
| AES Key                                                            |                     |
| Auto Provision Now                                                 |                     |

When using auto provision, you can set several parameters as follow:

| Auto Provision            |                                                         |
|---------------------------|---------------------------------------------------------|
| Auto Provision            | You can enable/disable auto provision by select on/off  |
| Protocol                  | Used for auto provision, it includes TFTP/HTTP/FTP      |
| Software Server URL       | The server address of the auto provision                |
| Username                  | Providing by provision server                           |
| Password                  | Providing by provision server                           |
| Auto Download Software    | Used for auto download software from server             |
| Auto Download Kernel      | Used for auto download kernel from server               |
| Auto Download Config File | Used for auto download config file from server          |
| Auto Download Expansion   | NOTES: The model doesn't support this feature.          |
| Auto Download Enterprise  | Used for auto download Enterprise Phonebook from server |
| Phonebook                 |                                                         |
| Auto Download Personal    | Used for auto download personal phonebook from server   |
| Phonebook                 |                                                         |
| Booting Checked           | Used for checking the auto provision when phone booting |
| Disable the phone while   | Enable/Disable the booting checking feature.            |
| booting checking          |                                                         |
| Auto Provision Frequency  | Used for setting the time interval for auto provision   |
| Auto Provision Time       | Used for the specific time for auto provision           |
| Auto Provision Next Time  | Reset the Auto Provision Next Upgrading time.           |

www.escene.cn/en/

| AES Enable         | You can enable/disable AES encrypt for auto provision |
|--------------------|-------------------------------------------------------|
| AES Key            | The key of the AES                                    |
| Auto Provision Now | Used for doing auto provision immediately             |

## 9 Password

Here you can setting the administrator or user WEB password management. Select your type. If you login as an administrator, you can modify both the user's and admin's passwords.

| Administrator O User |
|----------------------|
| root                 |
|                      |
|                      |
|                      |
|                      |

# 10 WEB Other Settings or Information -Appendix

#### 10.1 WEB User

In the upper right corner of the website page, you can select the user or logout.

🧱 Administrator | Logout

#### **10.2 Multi-Language**

In the upper right corner of the website page, you can select the language in the below list.

| Please Select Language: |
|-------------------------|
| English(English)        |
| Chinese(Chinese)        |
| Russian(Russian)        |
| Polish(Polish)          |
| Portuguesa(Portuguesa)  |
| French(French)          |
| Brasil(Brasil)          |
| Turkish(Turkish)        |

## 10.3 Note Tips

In the right middle of the website page, there is a Note tips in every function page. Hope it can help you to know something about that.

Note
 Register status:
 It shows the Register Status.

Network Status: It shows the information of LAN port and PC port.

System Info: It shows the version of firmware